# **Objection to Motion**

This lesson explains how to file an objection (or a response) to a motion or application. The lesson example is an objection to a Motion for Relief from Stay and Abandonment.

**Step 1** Click the Bankruptcy link on the CM/ECF Main Menu. (See Figure 1)

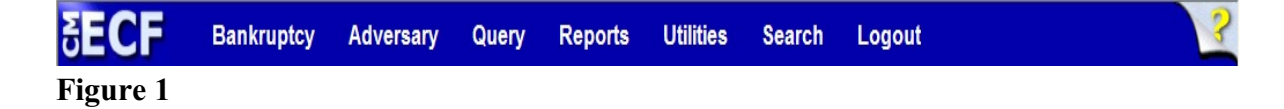

**Step 2** The **Bankruptcy Events** screen displays. (See Figure 2)

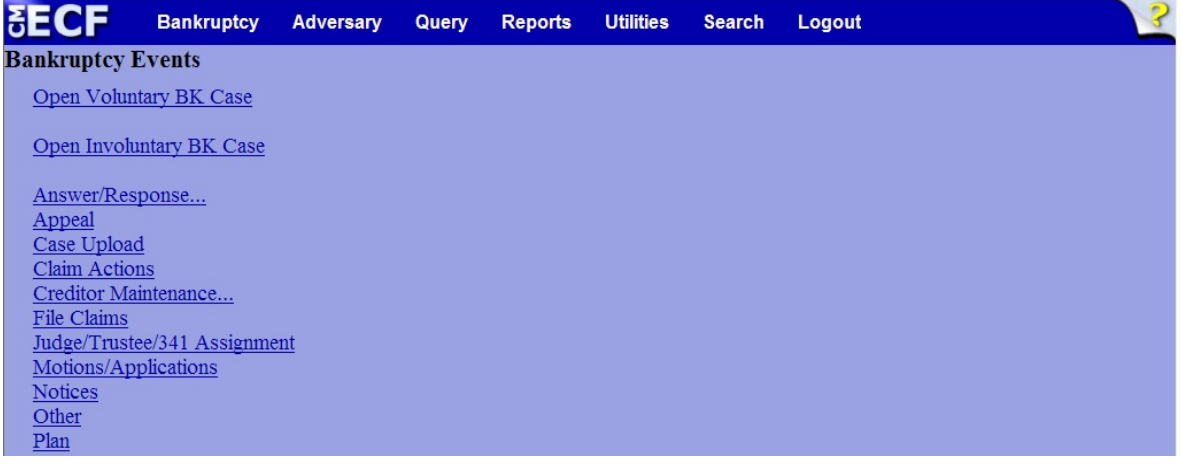

**Figure 2**

- Click the Answer/Response link.
- **Step 3** The **Answer/Response** screen displays. (See Figure 3)

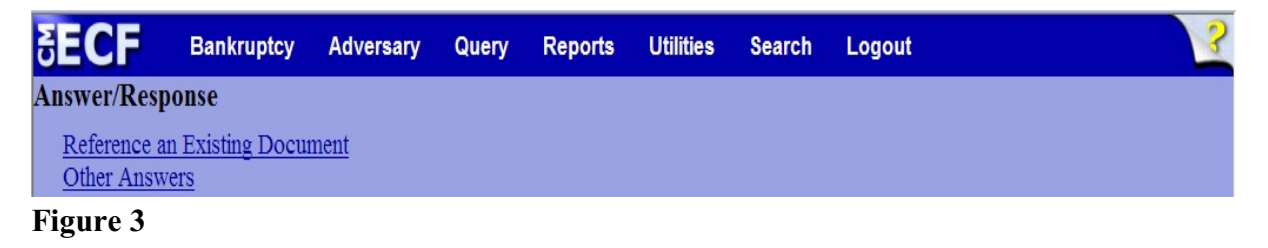

Click the Reference an Existing Document link.

**Step 4** The Case Number screen displays. (See Figure 4)

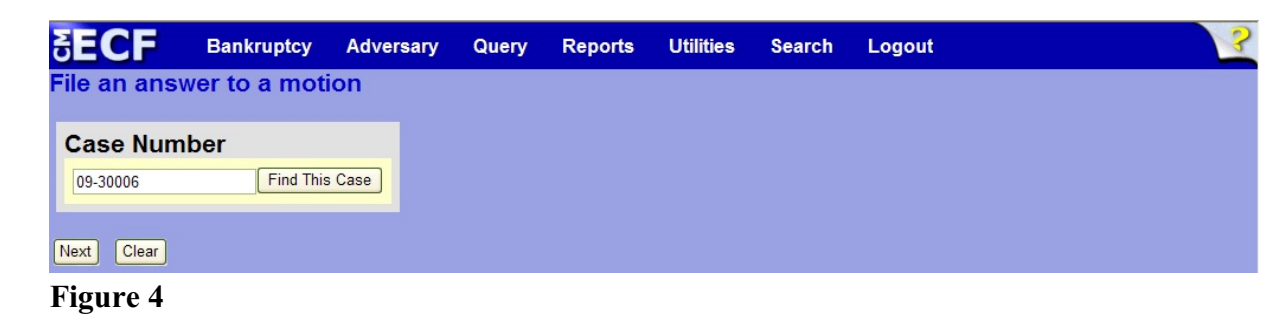

Enter the case number, including the hyphen and click **Next** to continue.

**Step 5** The **Available Events** screen displays. (See Figure 5)

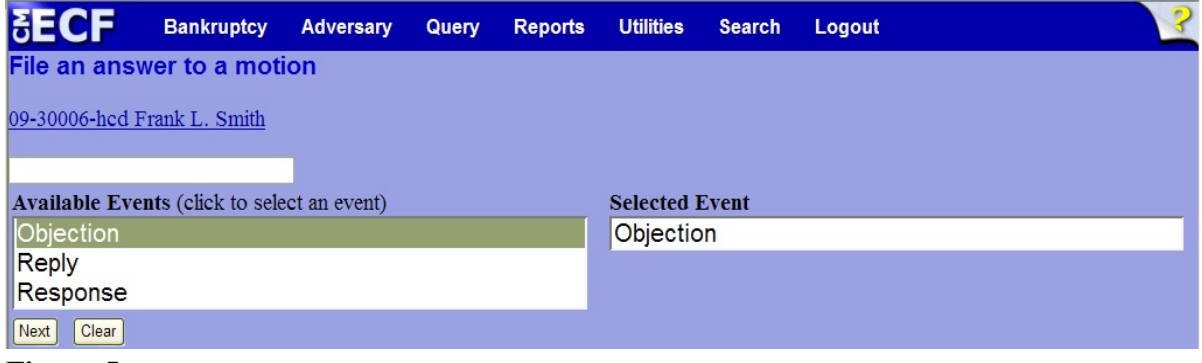

**Figure 5**

- Select the appropriate event from the list, which will place the event in the **Selected Events** box on the right of the screen.
- When the event is chosen and in the **Selected Events** box, click **Next** to continue.

**Step 6** The **Joint filing with other attorney(s)** screen displays. (See Figure 6)

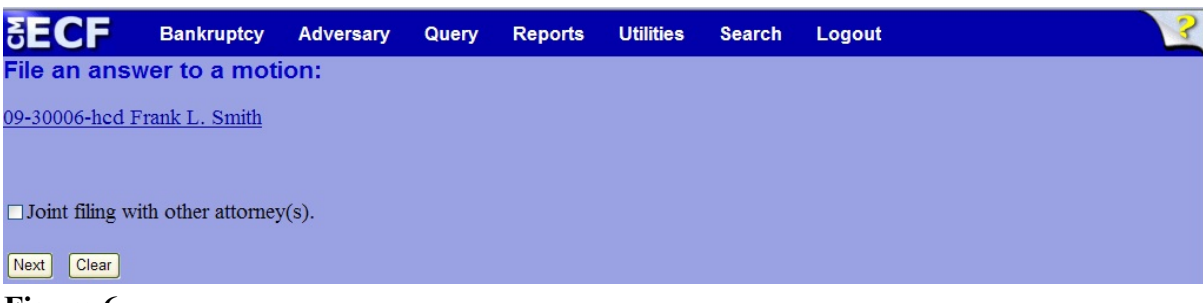

## **Figure 6**

 If this filing is a joint with another attorney from your office, put a check in the box and click **Next** to continue.If it is not joint, click **Next** to continue.

**Step 7** The **Party Selection** screen appears. (See Figure 7)

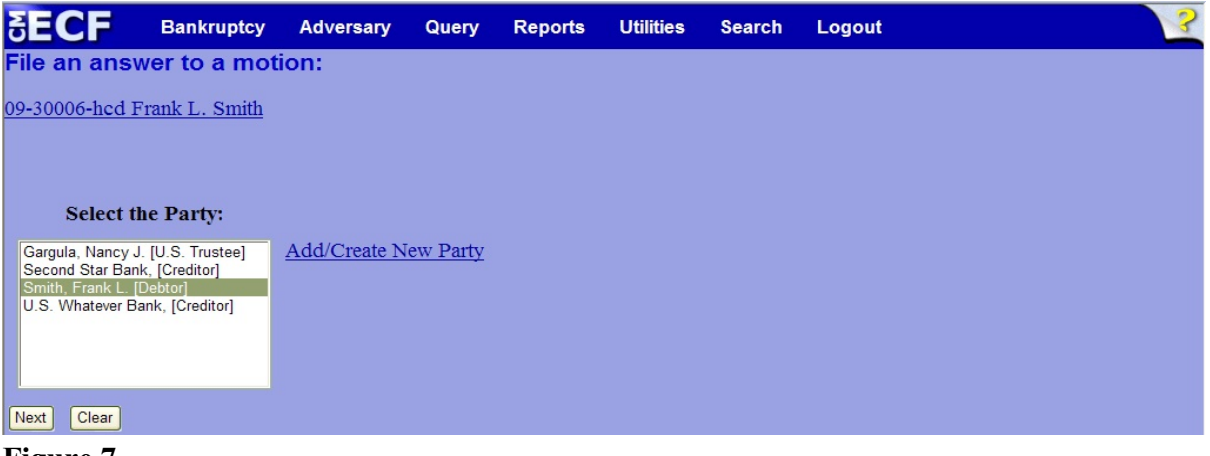

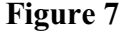

- Highlight the party filer and click **Next** to continue.
- **NOTE:** If the party name is not appearing in the selection box, add them by clicking the Add/Create New Party link.

## **Step 8** The **Attorney/Party Association** screen may appear. (See Figure 8)

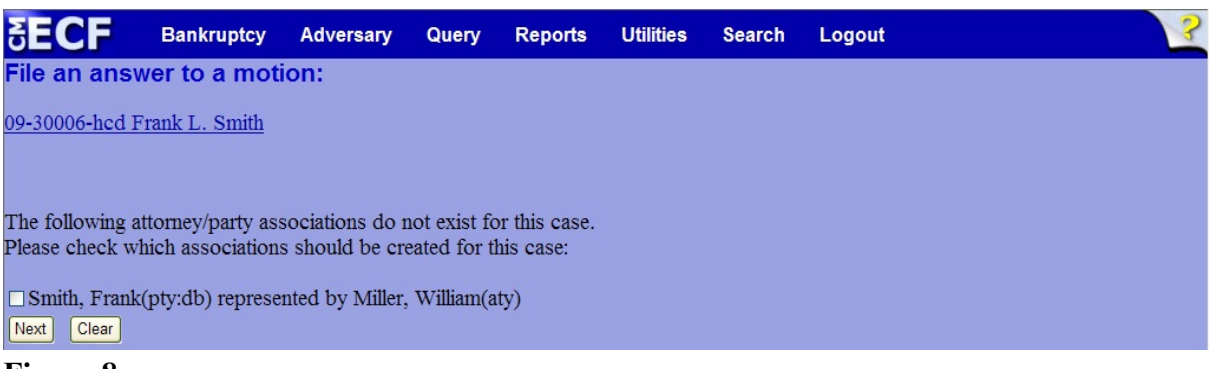

#### **Figure 8**

- Read this screen carefully and make the attorney/party association if appropriate by putting a checkmark in the box provided. CM/ECF will now associate you as the attorney for that party.
- Click **Next** to continue.

## **Step 9** The **PDF Document Selection** screen will then display. (See Figure 9a)

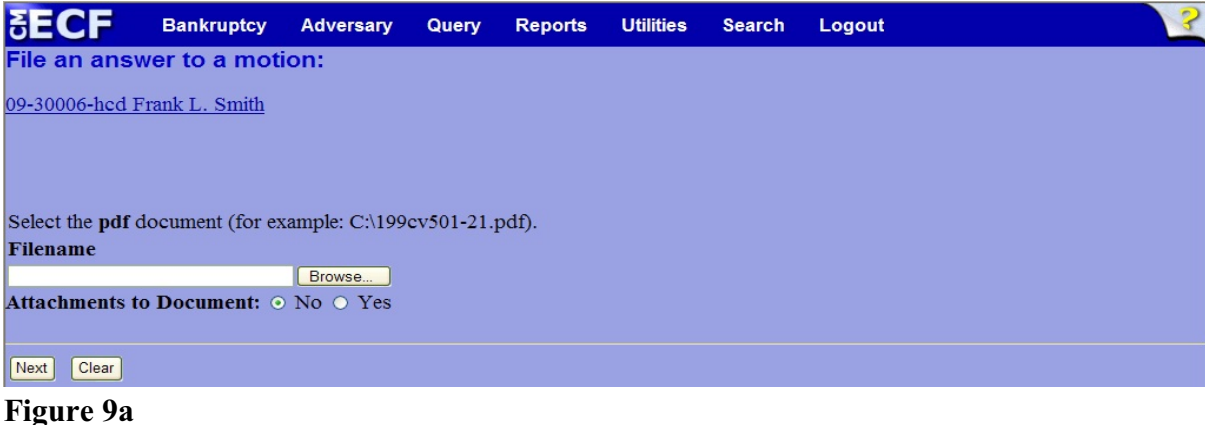

- 
- Click the **Browse** button, then navigate to the directory where the PDF file is located and select it with your mouse.
	- To make certain you are about to associate the correct PDF file for this entry, right click on the filename with your mouse and select **Open**. (See Figure 9b)

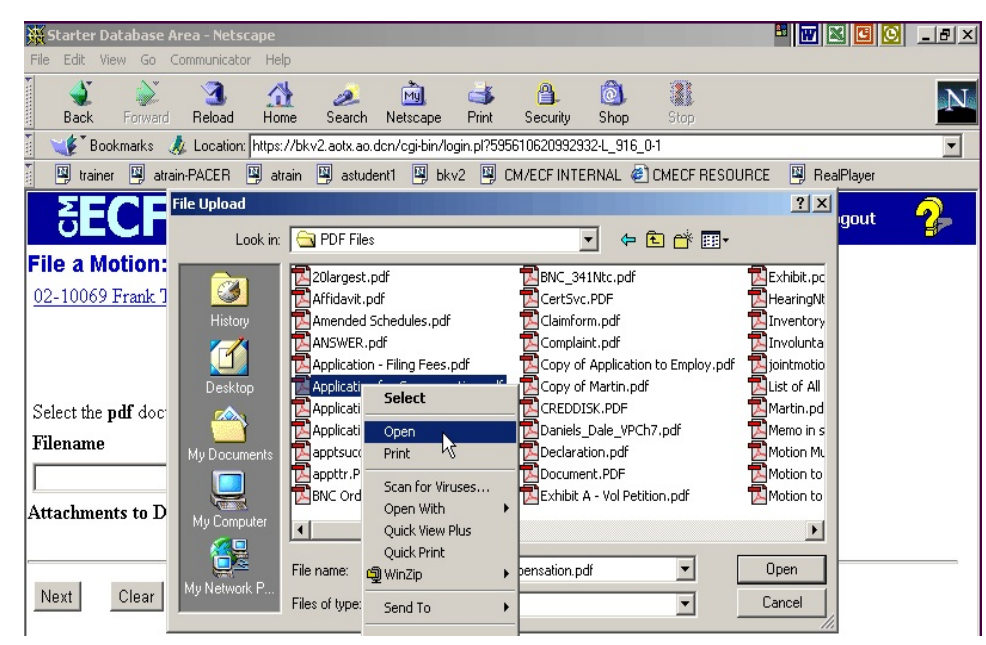

**Figure 9b**

- This will launch Adobe Acrobat Reader which will display the contents of the imaged document. Verify that the document is correct.
- Close the Adobe application and click **Open** on the file upload dialogue box. (See Figure 9c)

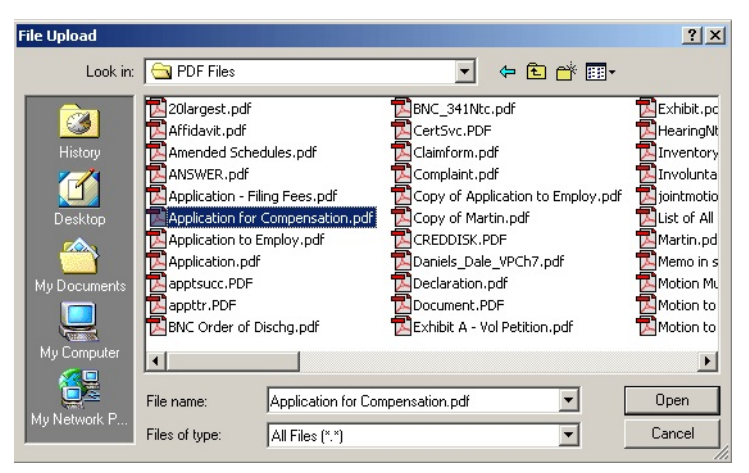

**Figure 9c**

• The **PDF Document Selection** screen will then show the pathway to the PDF file. (See Figure 9d)

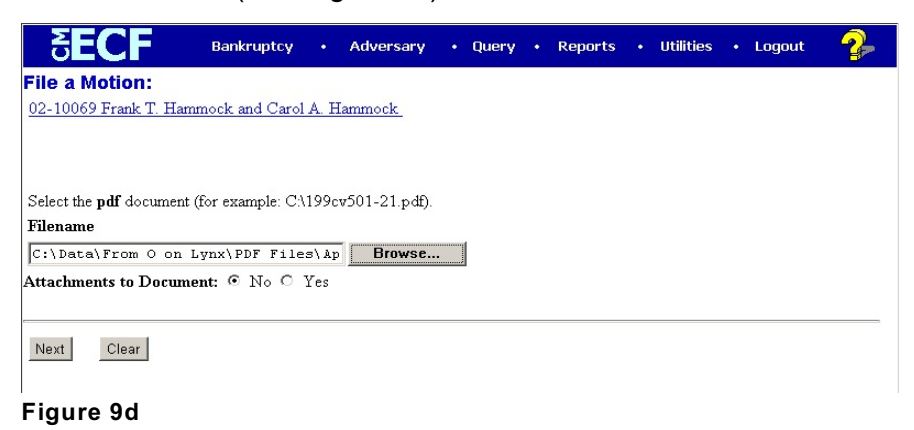

- ! Click **Next** to continue.
- **Step 10** The **Category Selection** screen appears. (See Figure 10)

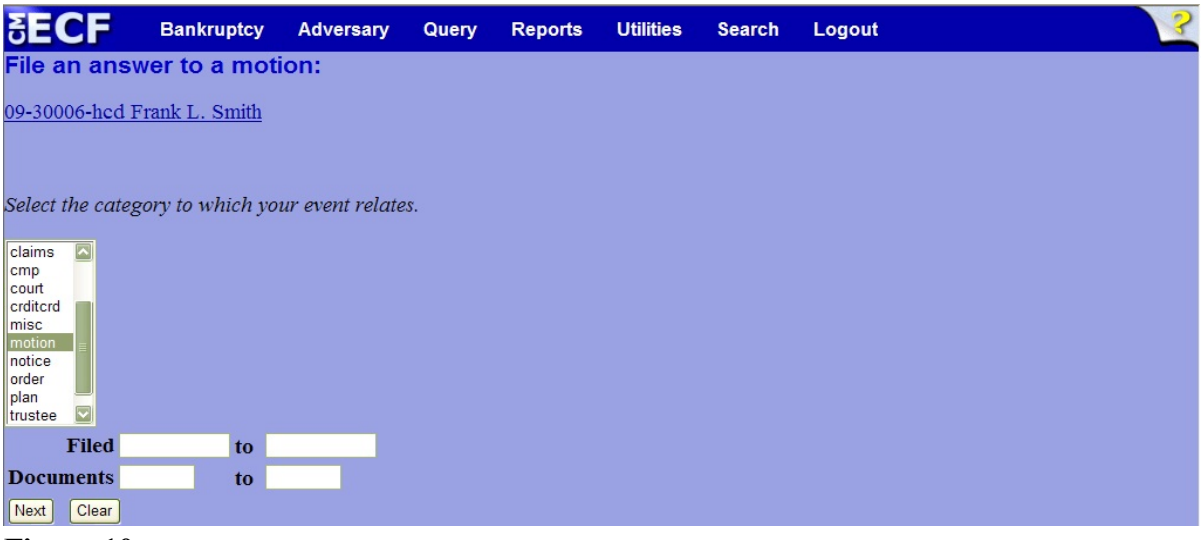

**Figure 10**

- Select the category that contains the motion to which you are objecting.
	- To display all documents for selection, highlight the entire category box.
- Selection may be narrowed by inserting a **Filed** date range or a **Document** range.
- Click **Next** to continue.

**Step 11** The **Document Selection** screen appears. (See Figure 11)

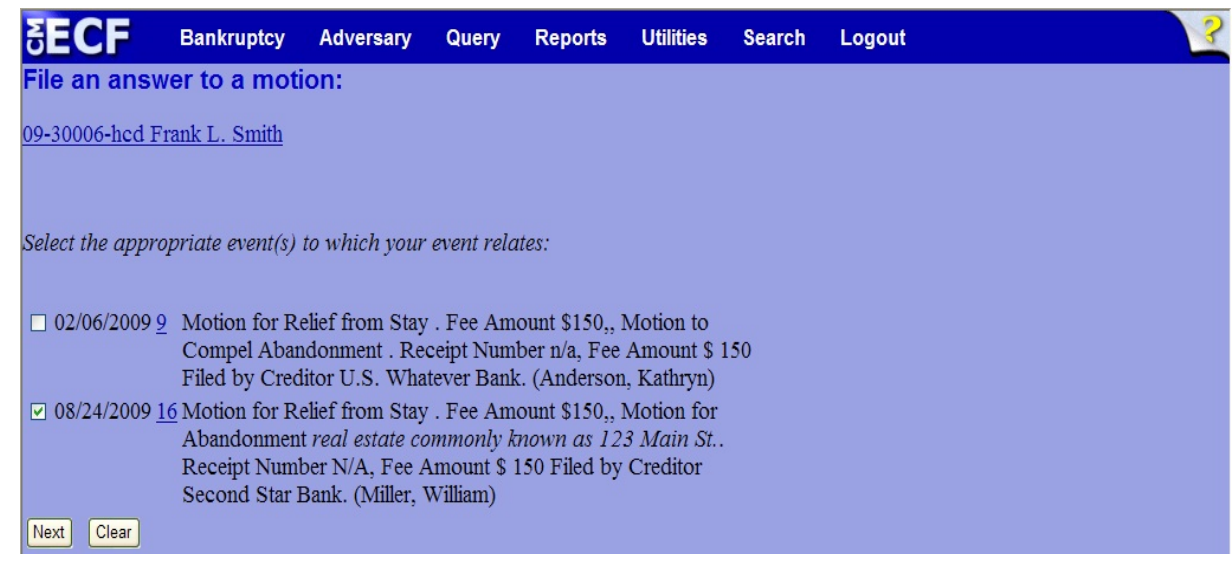

**Figure 11**

- Place a checkmark in the box next to the motion to which you are objecting and click **Next** to continue.
- **Step 12** A series of questions will be presented. (See Figure 12)

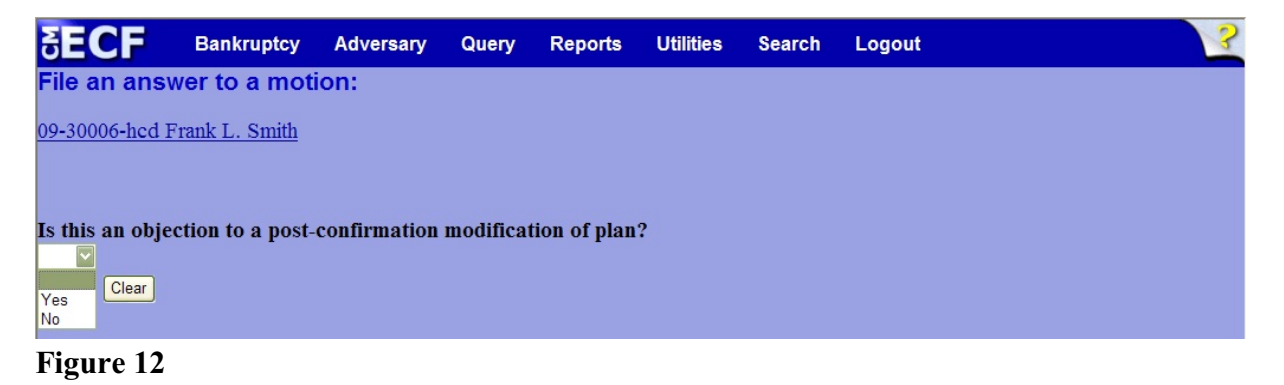

 Select either **Yes** or **No** to answer each of these questions and click **Next** to continue.

## **Step 13** The **Docket Text: Modify as Appropriate** screen appears. (See Figure 13)

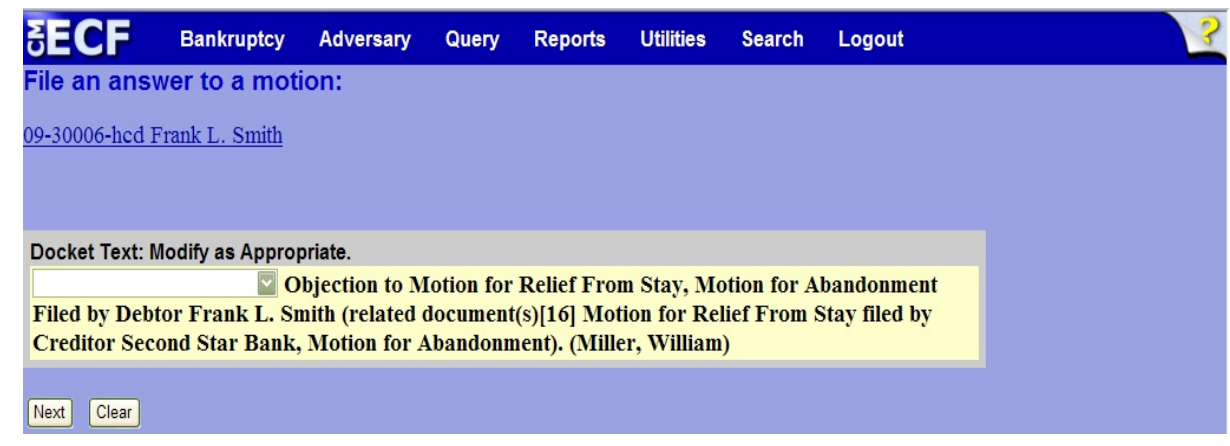

**Figure 13**

- If appropriate, choose a prefix such as *Emergency* from the **Prefix Text** pick list. Click **Next** to continue.
- **Step 14** The **Docket Text: Final Text** screen displays. (See Figure 14)

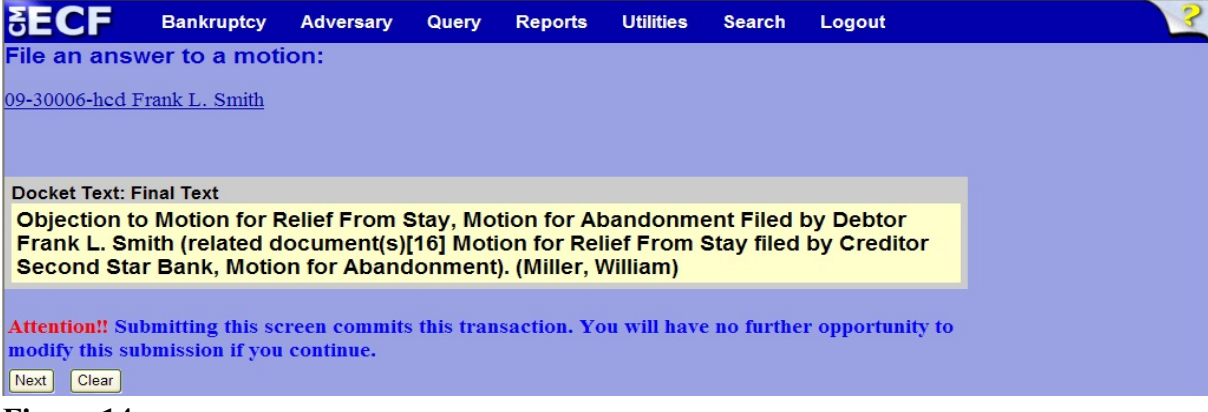

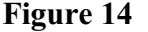

- Carefully verify the final docket text. This is your last chance to change this entry before filing. If correct, click **Next**.
- If the final docket text is incorrect:
	- Click the browser **Back** button to find the screen to be modified.
	- To abort or restart the transaction, click the Bankruptcy hyperlink on the **Main Menu Bar**.

#### **Step 15** The **Notice of Electronic Filing screen** displays.

This screen can be either saved or printed.